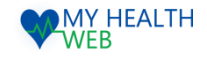

# インフルエンザ申請関連 事業所管理画面操作マニュアル

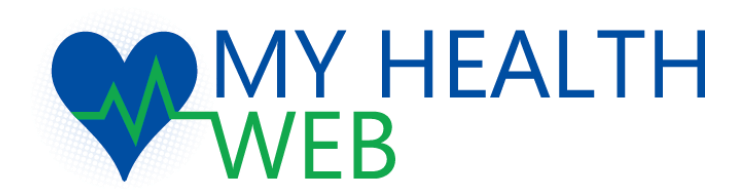

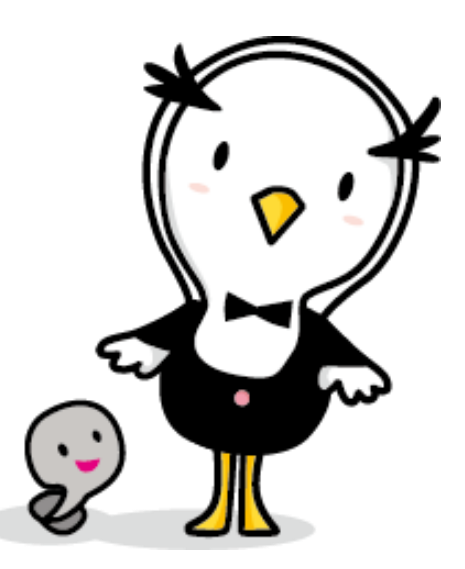

2021.08.16 Ver1.0

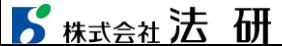

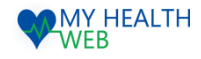

### 1.機能概要

### **① 東振協インフルエンザ申込(詳細はP3~6)**

東振協契約医療機関において予防接種を受けることができます。 (補助金額:1名につき1,000円)

医療機関に予約後、事業所で取りまとめた対象者情報を管理画面から登録することで受診当日持参いただく利用券等がダウンロードできます。

※接種医療機関は東振協HP (<https://www.toshinkyo.or.jp/influenza.html>)の契約医療機関を参照してください。

### **② 直接契約医療機関補助金申請(詳細はP7~12)**

最寄りの医療機関等で予防接種を受け、補助金を請求することができます。(補助金額:1名につき1,000円)

事業所でとりまとめた申請情報を一括で管理画面から登録ができます。 補助金申請時にアップロードする領収書等の書類形式は、「PDF」となります。

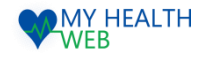

## 2.管理画面にログインする

ブラウザからMY HEALTH WEB管理画面のURLを開いたら、 IDとパスワードを入力し、「ログイン」をクリック。

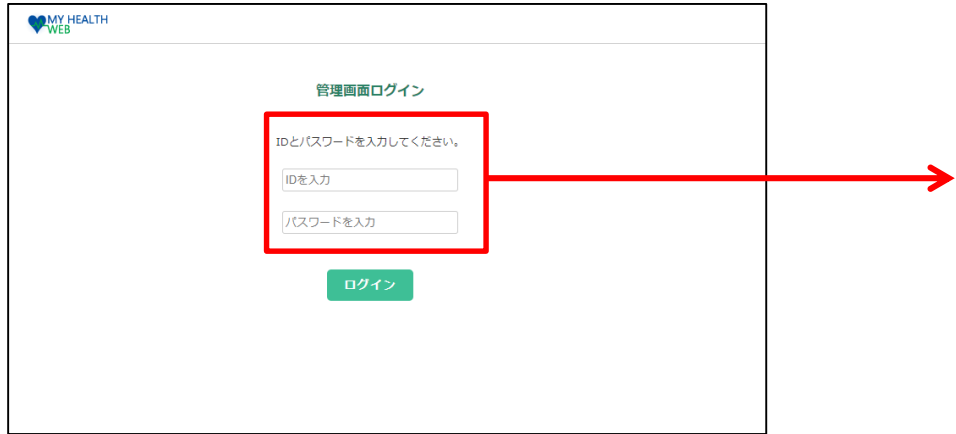

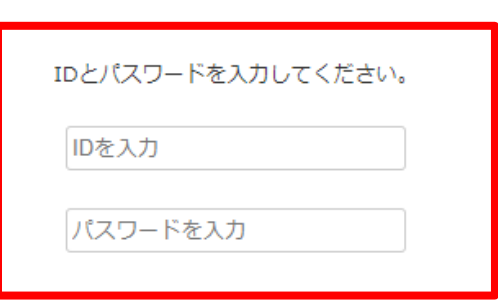

※パスワードの変更はできません。大切に保管してください。

【推奨環境】 ・Microsoft Edge 最新版 ・Chrome 最新版 ・Safari最新版 ※Internet Explorerの開発終了に伴い、Internet Explorerからアクセスした場合閲覧・動作に支障が生じる可能性がございます。 後継のブラウザであるMicrosoft Edgeをご利用いただくか他の推奨ブラウザでのご利用をお願いいたします。

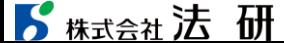

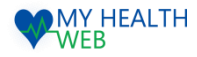

## 3-1. 【東振協インフルエンザ利用券発行】お申込方法

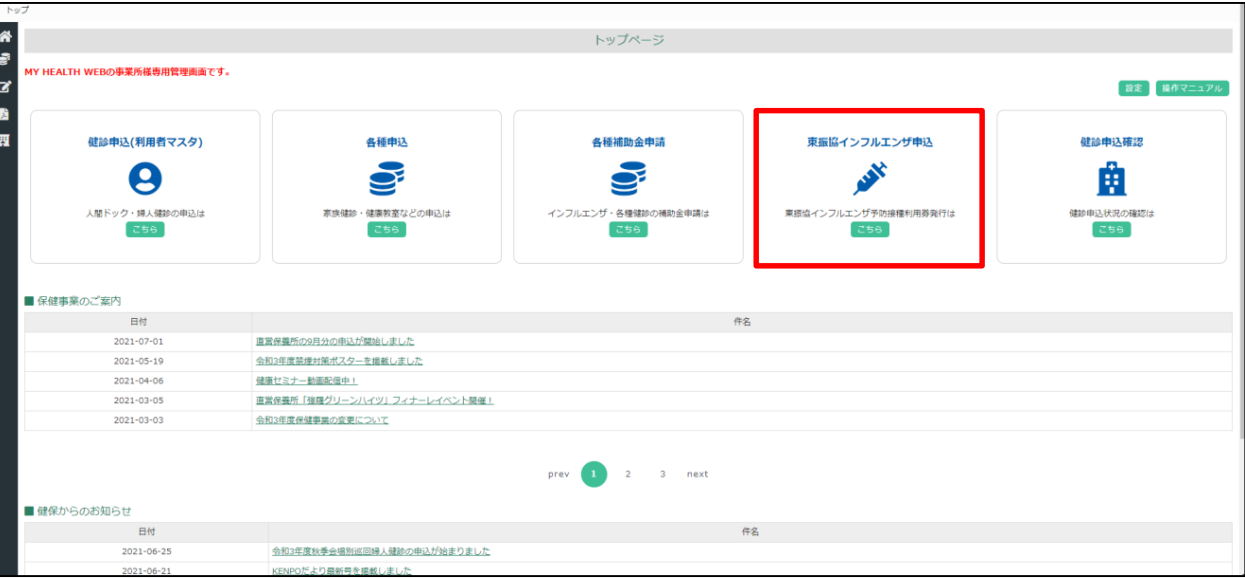

「東振協インフルエンザ申込」をクリックします。

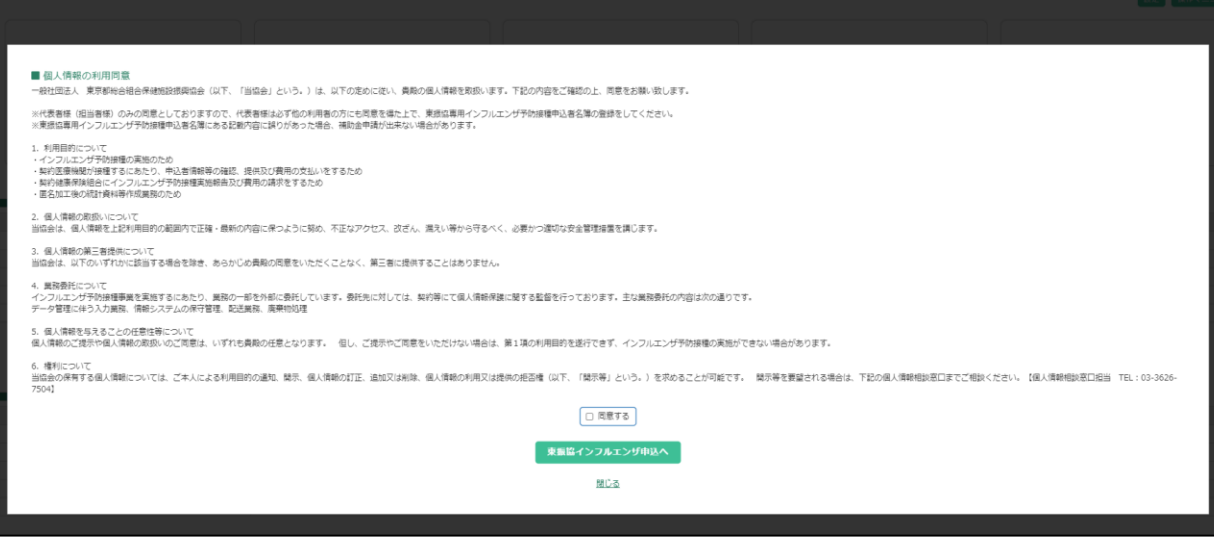

個人情報の利用同意をご一読いただき、 「同意する」のチェックボックスにチェックを入れ 「東振協インフルエンザ申込へ」ボタンをクリックします。

### ■ 大株式会社法研

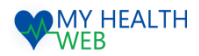

### 3-2.【東振協インフルエンザ利用券発行】お申込方法 ※出張・集合・院内の申請は当該画面で登録します。

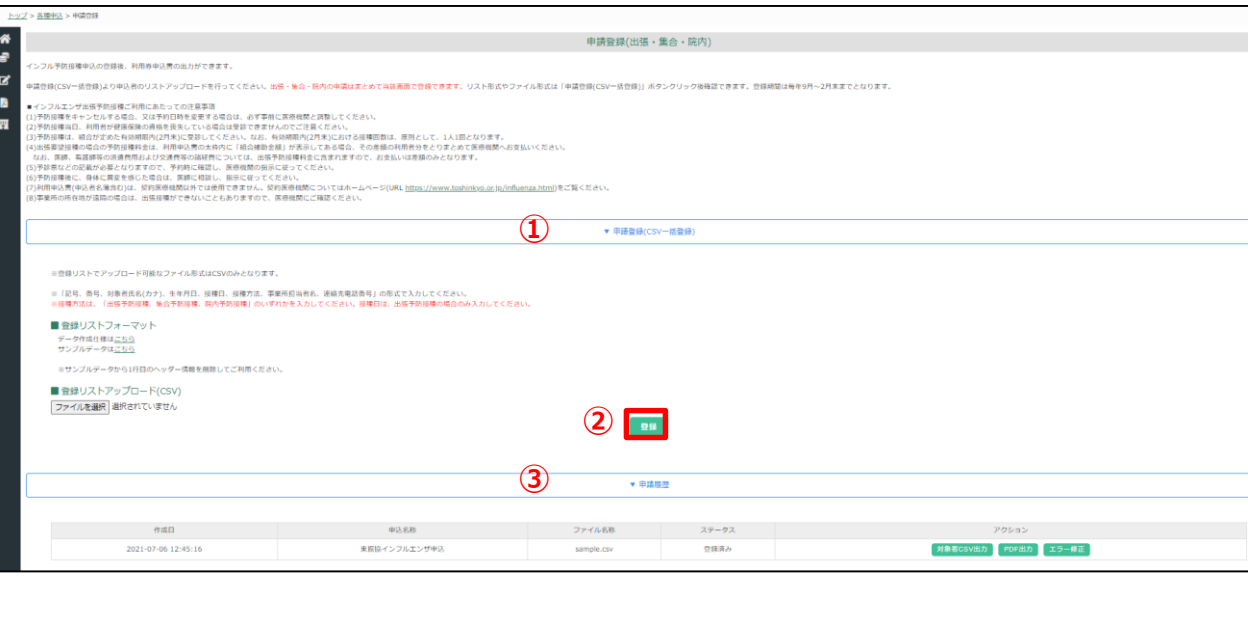

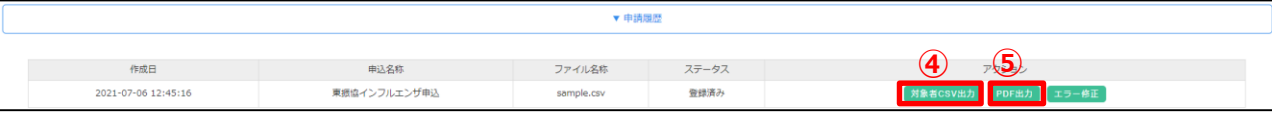

### **●接種日当日持参する利用券のダウンロード方法**

③「申請履歴」をクリックします。申請情報を登録した履歴が表示されます。

④「PDF出力」をクリックすると対象者の利用券申込書をダウンロードできます。 ※登録したリスト単位で出力されます。接種方法が混在している場合、まとめて1ファイルで出力されます。 ※①院内・集合予防接種の場合は「利用券」が出力されます。

接種当日、「利用券」と「保険証」の2点を医療機関または会場へご持参ください。 ②出張予防接種の場合は利用申込書と申込者名簿が出力されます。接種当日医療機関へお渡しください。

#### **●キャンセルが必要な場合**

健康事業課(03-3834-7216)までご連絡ください。

### ▶ 株式会社法 研

©Houken,Inc. 4

### **●一括で申請者の登録を行う方法**

~事前に準備するもの~

### 【登録用リスト】 ■リスト形式: CSV形式 ■リスト項目 記号、番号、対象者氏名(全角カナ)、生年月日、接種日、 接種方法、事業所担当者名、連絡先電話番号 ■リスト作成時の注意事項 生年月日・接種日:yyyymmddの形式で入力 氏名カナ:苗字・氏名の間にスペースを入力 (全角で入力してください) 接種方法: 「出張予防接種、集合予防接種、院内予防 接種」のいずれかを入力 接種日:出張予防接種の場合のみ入力 ※ヘッダーは不要です。 **※詳細は、画面上にございますリストフォーマット・サンプル データをダウンロードの上、ご確認ください。**

~登録手順~

- ①「申請登録(CSV一括登録)」をクリックします。 「ファイルを選択」から作成した対象者情報のリストを アップロードします。
- ②「登録」ボタンをクリックすると、登録が完了します。 エラーが発生した場合に限り、登録エラーデータ一覧 画面へ遷移します。(P5へ)

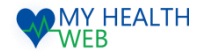

## 3-3. 【東振協インフルエンザ利用券発行】お申込方法

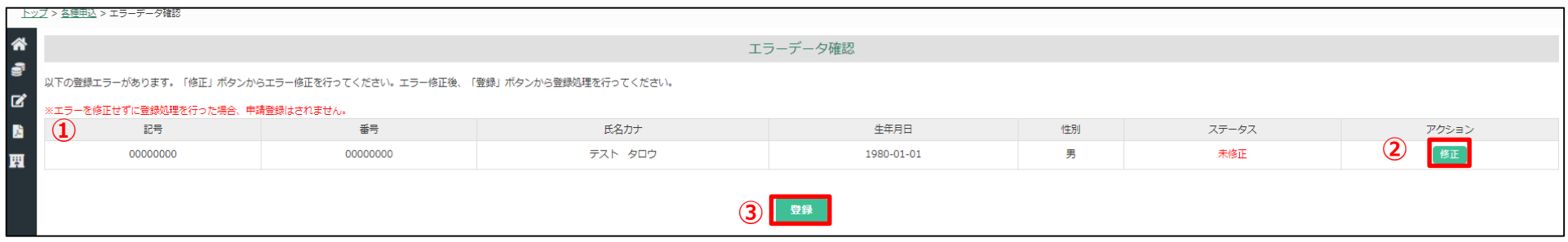

※この画面は、登録エラーがある場合にのみ表示されます。

### **●登録エラーデータ一覧**

申請者の一括リストをアップロードした後、①に登録エラーとなった対象者および登録情報が表示されます。 ②「修正」ボタンをクリックし、 修正可能画面へ遷移します。(P6へ) 全対象者のエラー処理を行った後、③「登録」ボタンをクリックすると、登録処理が完了します。

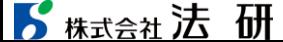

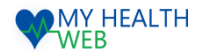

## 3-4.【東振協インフルエンザ利用券発行】お申込方法

### 下記の画面から、対象者情報の修正ができます。

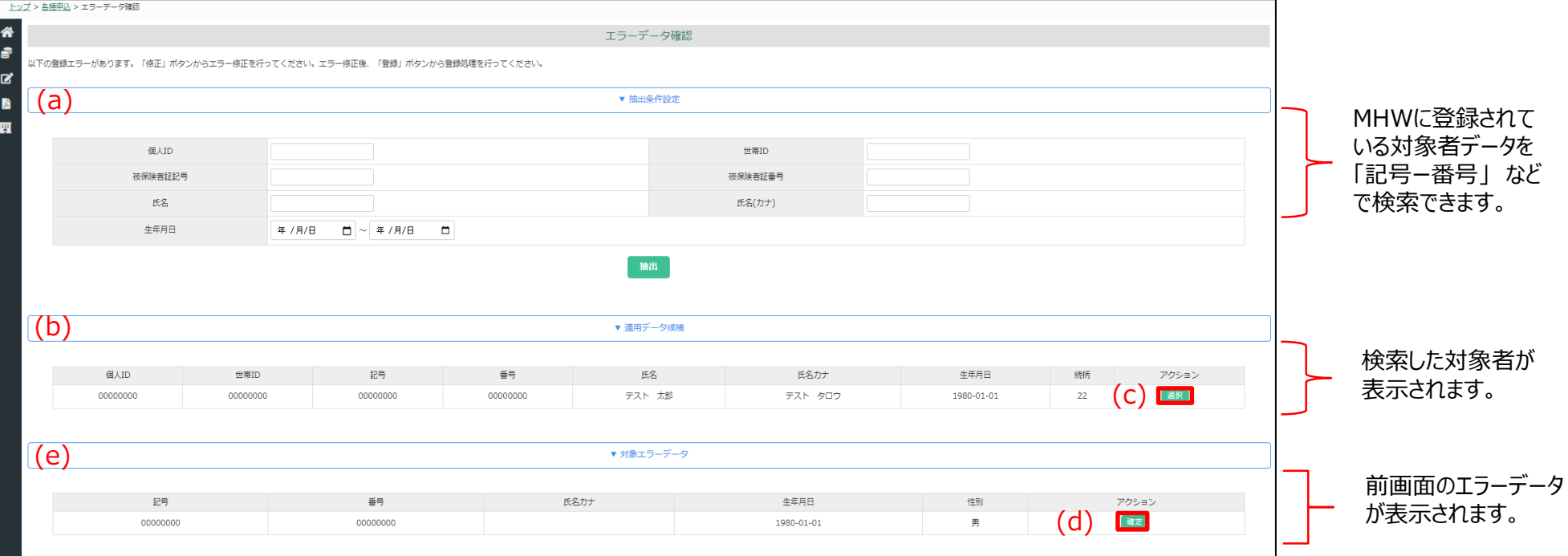

### **●登録エラーの修正方法**

①前画面で選択した対象のエラーデータが (e) 対象エラーデータに表示されます。 抽出条件設定 (a) からMHWに登録されている対象者を「記号ー番号」、「氏名」などで検索します。

②検索後(b)適用データ候補に検索した対象者が表示されます。

③アクションの(c)「選択」をクリックすると検索した対象者のエラー修正ができます。修正後、(e)に更新した情報が反映されます。

④(d)「確定」をクリックするとエラー修正が完了します。修正完了後、エラーデータ一覧画面(P5)へ遷移します。

## 4-1.[インフルエンザ補助金申請]トップページ

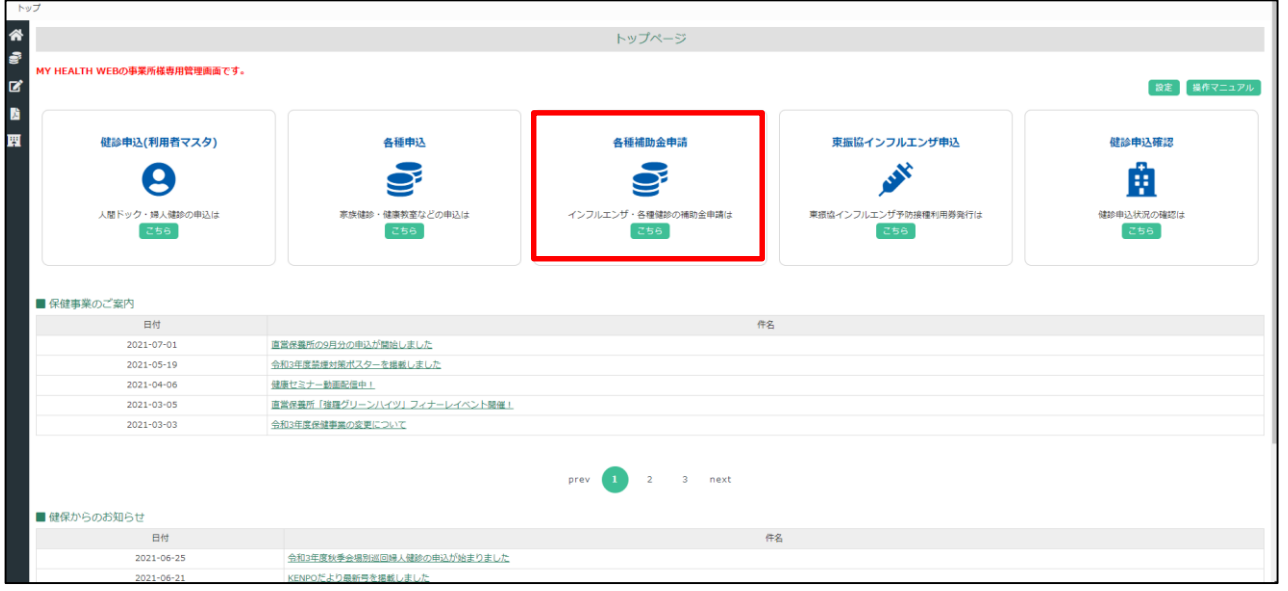

「各種補助金申込」をクリックすると補助金申請管 理メニューの画面へ遷移します。

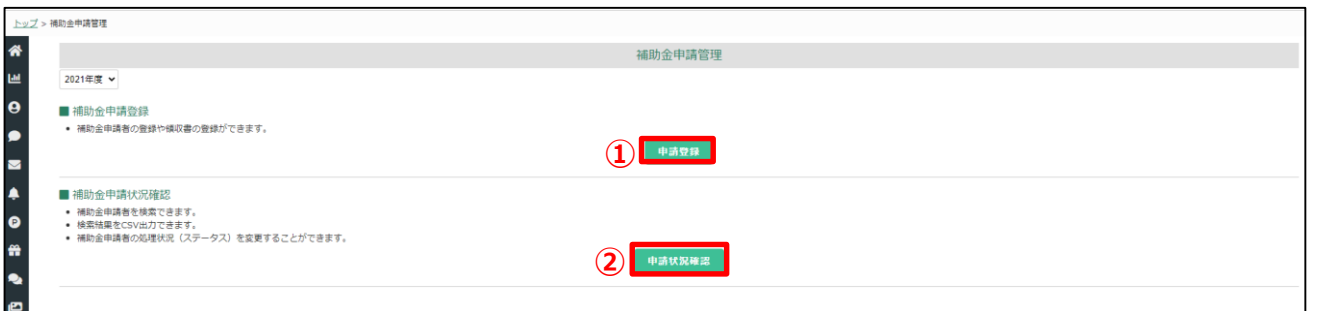

①の 「申請登録」 ボタンをクリックすると、申請 登録画面へ遷移します。(P8へ)

→補助金申請者の登録や領収書の登録が できます。

②の 「申請状況確認」 ボタンをクリックすると、 申請状況確認画面へ遷移します。(P12へ)

→補助金申請者を検索できます。 検索結果をCSV出力できます。 補助金申請者の処理状況(承認・却下)を 確認することができます。

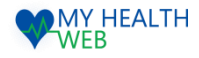

## 4-2.[インフルエンザ補助金申請]お申込方法

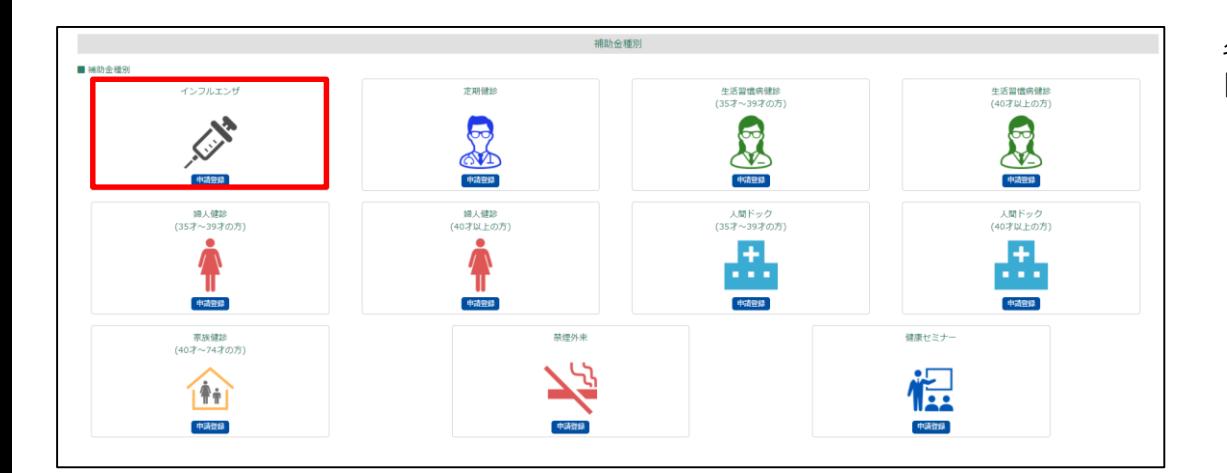

### 各種補助金のアイコンが表示されますので、 「インフルエンザ」欄の「申請登録」をクリックします。

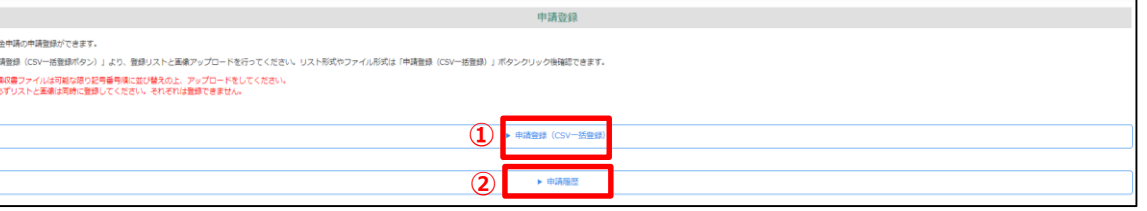

- ●以下の手順で補助金の登録をしてください。
- ・登録リストと画像をアップロードして、一括で申請者の登録を行う ⇒①「申請登録 (CSV一括登録) | をクリックします。

●申請履歴を見る場合

⇒2「申請履歴」をクリックします。

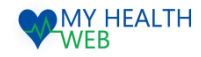

## 4-3.[インフルエンザ補助金]お申込方法

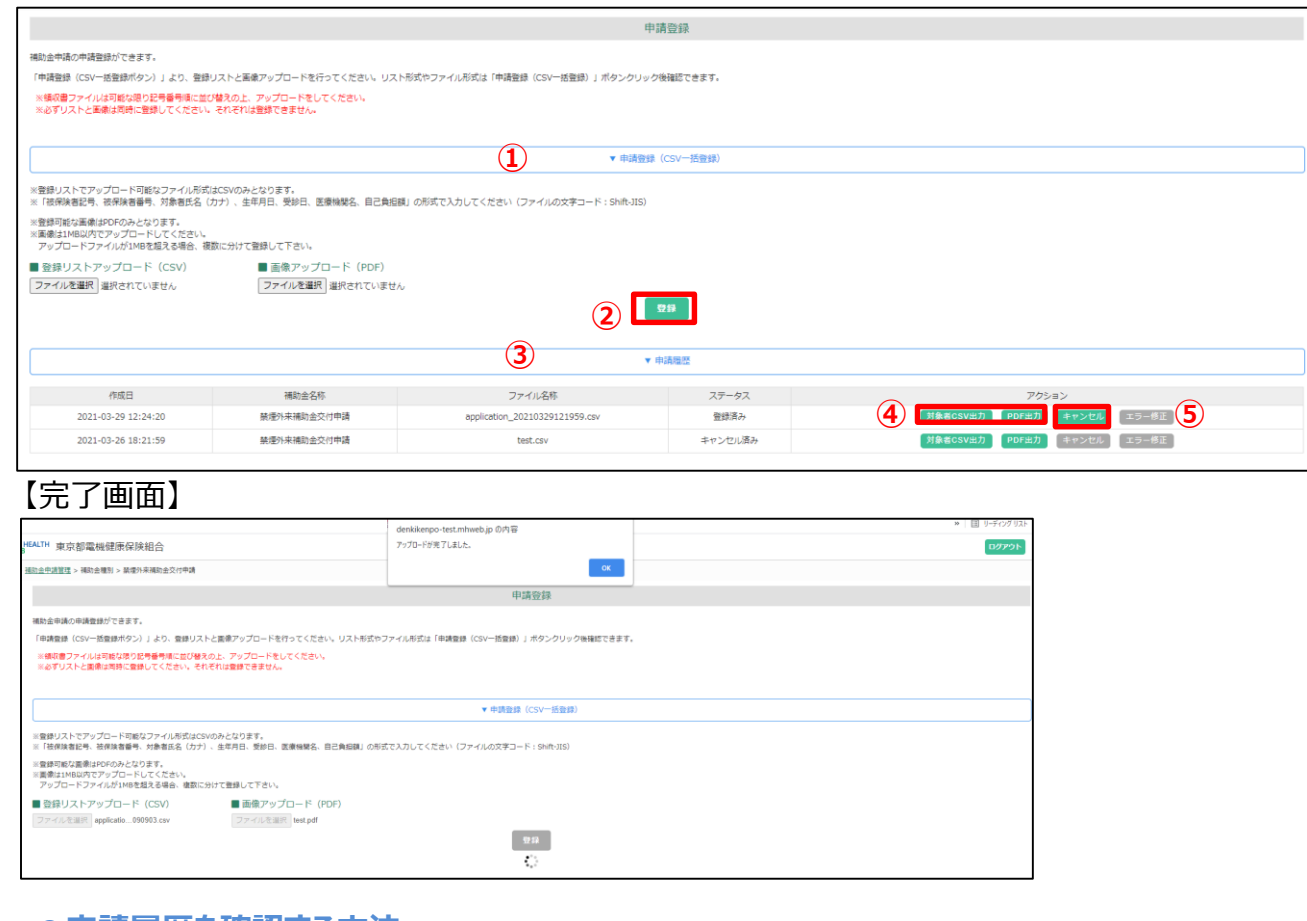

### **●申請履歴を催認する万法**

③「申請履歴」をクリックします。申請情報を登録した履歴が表示されます。

④「対象者CSV出力」「PDF出力」から登録した対象者の確認、アップロードしたファイルの確認ができます。

### ⑤「キャンセル」ボタンをクリックすると、申請をキャンセルできます。 ※登録している対象者の登録情報もすべてキャンセルとなります。1件毎のキャンセルはできません。 ※組合承認後は、キャンセルできません。

■ 精武会社法研

### **●一括で申請者の登録を行う方法**

#### ~事前に準備するもの~

【登録用リスト】 ■リスト形式: CSV形式 ■リスト項目 記号,番号,対象者氏名(全角カナ),生年月日,受診日, 医療機関名,窓口負担額 ■リスト作成時の注意事項

生年月日・受診日:yyyymmddの形式で入力 氏名カナ:苗字・氏名の間にスペースを入力 (全角で入力してください) 窓口負担額:カンマなしで入力 ※ヘッダーは不要です。 **※詳細は、画面上にございますリストフォーマット・サンプル データをダウンロードの上、ご確認ください。**

【領収書画像】】

■アップロード形式: PDF形式

■アップロードする画像:領収書画像

(領収書は当組合指定の「領収書(インフルエンザ予防接 種料)」をアップロードしてください。)

### ~登録手順~

①「申請登録(CSV一括登録)」をクリックします。 作成した申請者情報のリスト(CSV)と 画像を「ファイルを選択」ボタンからアップロードします。 ※領収書ファイルは「記号-番号」順に 並び替えの上、 アップロードしてください。 ※必ずリストと画像は同時に登録してください。 それぞれ登録はできません。

©Houken,Inc. 9 ②「登録」ボタンをクリックすると、登録が完了します。 エラーが発生した場合に限り、登録エラーデータ一覧 画面へ遷移します。(P10へ)

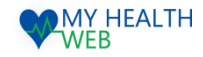

### 4-4.[インフルエンザ補助金]お申込方法

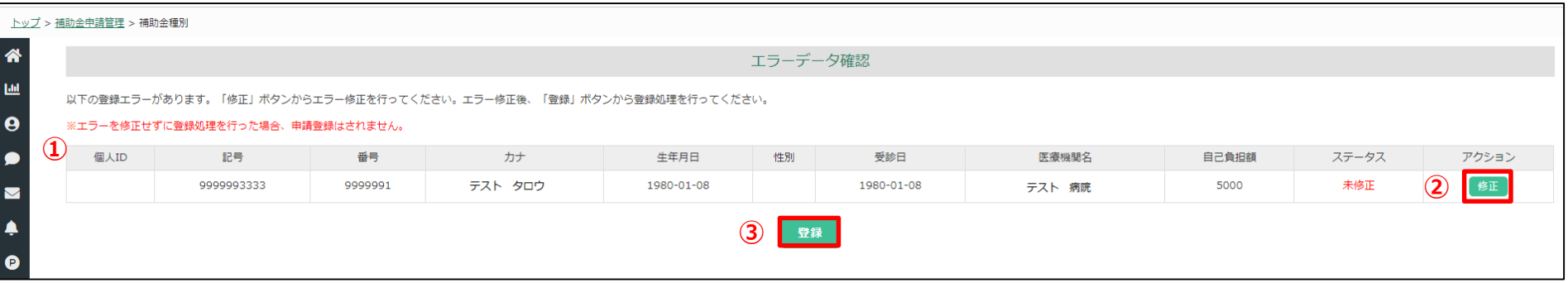

※この画面は、登録エラーがある場合にのみ表示されます。

### **●登録エラーデータ一覧**

申請者の一括リストをアップロードした後、①に登録エラーとなった対象者および登録情報が表示されます。 ②「修正」ボタンをクリックし、 修正可能画面へ遷移します。(P11へ) 全対象者のエラー処理を行った後、③「登録」ボタンをクリックすると、登録処理が完了します。

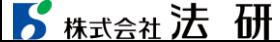

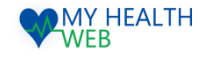

## 4-5.[インフルエンザ補助金]お申込方法

### 下記の画面から、対象者情報の修正ができます。

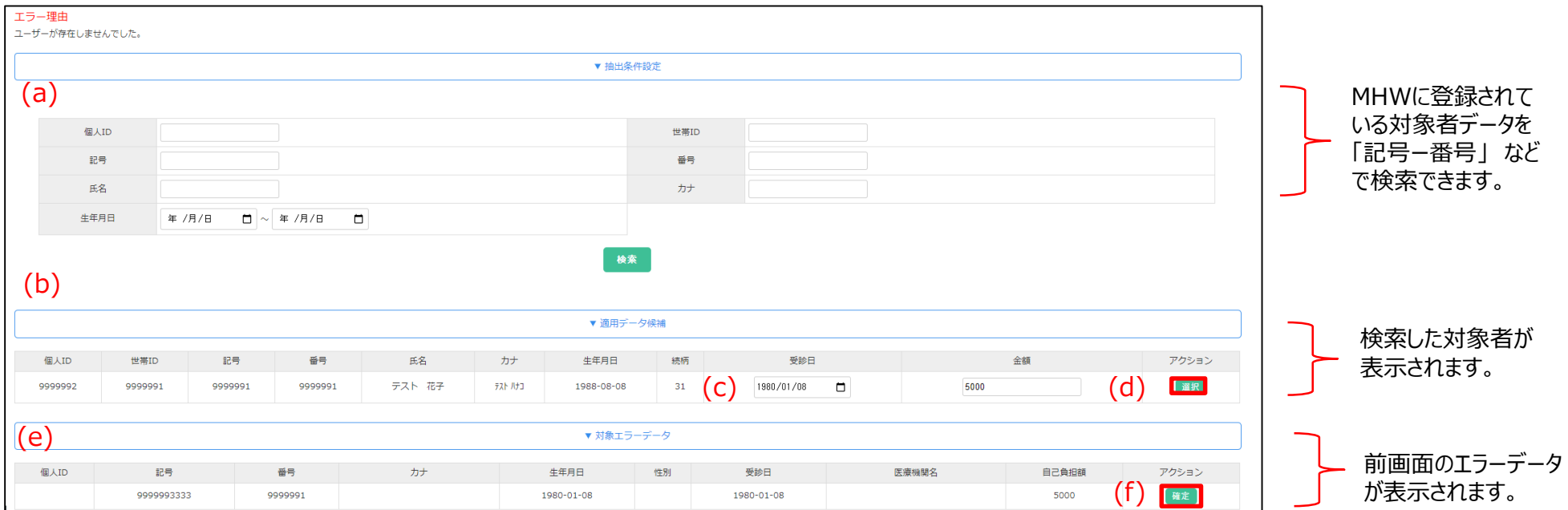

### **●登録エラーの修正方法**

①前画面で選択した対象のエラーデータが (e) 対象エラーデータに表示されます。 抽出条件設定 (a) からMHWに登録されている対象者を「記号ー番号」、「氏名」などで検索します。

②検索後(b)適用データ候補に検索した対象者が表示されます。 (c)で受診日、金額の修正もできます。

③アクションの(d)「選択」をクリックすると検索した対象者のエラー修正ができます。修正後、(e)に更新した情報が反映されます。

④(f)「確定」をクリックするとエラー修正が完了します。修正完了後、エラーデータ一覧画面(P10)へ遷移します。

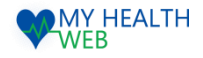

## 4-6.[インフルエンザ補助金]お申込状況確認

### 画面で、登録した申請の処理状況を確認することができます。

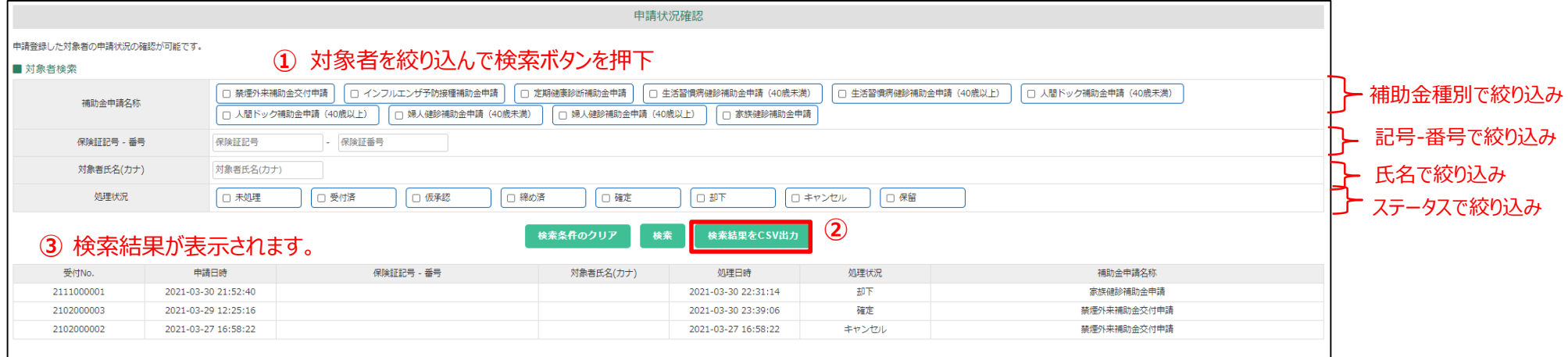

①対象者検索………申請内容、記号-番号、氏名、ステータスなどから対象者を検索できます。 検索後③に結果を表示します。

②検索結果CSV出力ボタン……検索結果をCSVで出力できます。

③対象者表示………①で絞り込んだ対象者が表示されます。